# Microsoft Power Point

Assignment 1 - Bullying

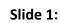

- 1. Insert a slide number and a footer with the title on your name to appear on every slide.
- 2. Add a Design
- 3. In the subtitle, type "Presented By: YOUR NAME"
- 4. Change the font and font color of your title
- 5. Insert a clipart picture that has to do with your subject. Use picture styles to make it look nice.

## Slide 2:

- 1. Insert a new slide here
- 2. Title it "Cyberbullying"
- 3. Using the video placeholder, insert the video "The Cyberbullying Virus" found in Student Common>Presentations>Bullying
- 4. Set it to play automatically when the slide is clicked.

## Slide 3:

- 1. Tab in the last two bullets so they are a multi-level list
- 2. Change the layout to "Two Content"
- 3. Click on the placeholder and insert the image "Bullying1" from the Bully file
- 4. Add a picture style on it of your choice
- 5. Animate each bullet point with an entrance.
- 6. Animate the image last with a "pulse" emphasis

## Slide 4:

- 1. Change layout to "Two Content"
- 2. Click on the graph placeholder and choose a Pie
- 3. Enter the data in Excel as follows
- 4. Change the chart layout to Layout 1.
- 5. Switch bullets to right side, and chart to the right

## Slide 5:

- 1. Do a search in clipart for "bully" and choose the first picture that comes up.
- 2. Add a new bullet at the bottom, and type "Learn more at the Bully Project"
- 3. Hyperlink it to the following website: <u>http://bullyingproject.com/bullies-and-victims/</u>
  - a. You may want to find the website first, then copy and paste it for the hyperlink.
- 4. Animate each bullet point

## Slide 6:

- 1. Animate each bullet point
- 2. Insert a clipart image of a target (your choice)
- 3. Animate the target using a motion path

|   | А        | В                 | С |
|---|----------|-------------------|---|
| 1 |          | Types of Bullying |   |
| 2 | Verbal   | 40                |   |
| 3 | Physical | 20                |   |
| 4 | Cyber    | 60                |   |
| 5 |          |                   |   |

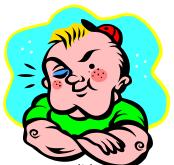

#### Slide 7:

- 1. Change layout to "two content"
- 2. Get a picture of an expensive device kids might bring to school from the internet and insert it on the other side
- 3. Draw the 🔘 sign over the top of it. Color it red. No outline.
- 4. Group the image and the shape together as one image.
- 5. Animate the image to come in last with an entrance
- 6. Add the "bomb" sound to it from the Microsoft default list

## Slide 8:

- 1. Resize the text box to half the page.
- 2. Insert 3 clipart pictures that have to do with the content on this page
- 3. Replace the title with the same words, but in Word Art
- 4. Change the font color on the section in all caps to red.
- 5. Animate each picture to enter, then exit before the next image arrives.
- 6. Make the timing for the images automatic. Click to enter, then delay the exit by a few seconds.
- 7. Highlight the "Tattling vs. Reporting" and CTRL+X to cut it
- 8. Re-paste it into it's own text box
- 9. Change the font size to 24 and change the background color and border
- 10. Animate it to come in last with an entrance animation.

## Slide 9:

- 1. Animate the entire block of bullets once
- 2. Do a clipart search for "Super hero" and choose the boy in green and purple
- 3. Resize the text box so that the image is on the left side of the slide
- 4. Animate it with a motion path

## Slide 10:

- 1. Change "the Golden Rule" to Word Art
- 2. Remove the bullet point and resize the text to size 44.
- 3. Animate the text
- 4. Insert the home action button to send the user back to slide 1.
- 5. Go back and add transitions to every slide.

## Finalize the Slide Show

- Run the slideshow –either by pressing F5, or by going to the slideshow tab and choosing "From beginning."
  - Go through each slide and follow along with this worksheet to ensure you have done each and every step.
- Save the file in your documents. Upload to your Google docs if necessary.
- Save the Power Point as "Assignment 1 Your initials"
- Drag the finished power point into Rees Hand-in